## **1. Jak dołączyć do spotkania?**

Można dołączyć do spotkania za pomocą linku otrzymanego na maila lub bezpośrednio logując się do aplikacji MS Teams.

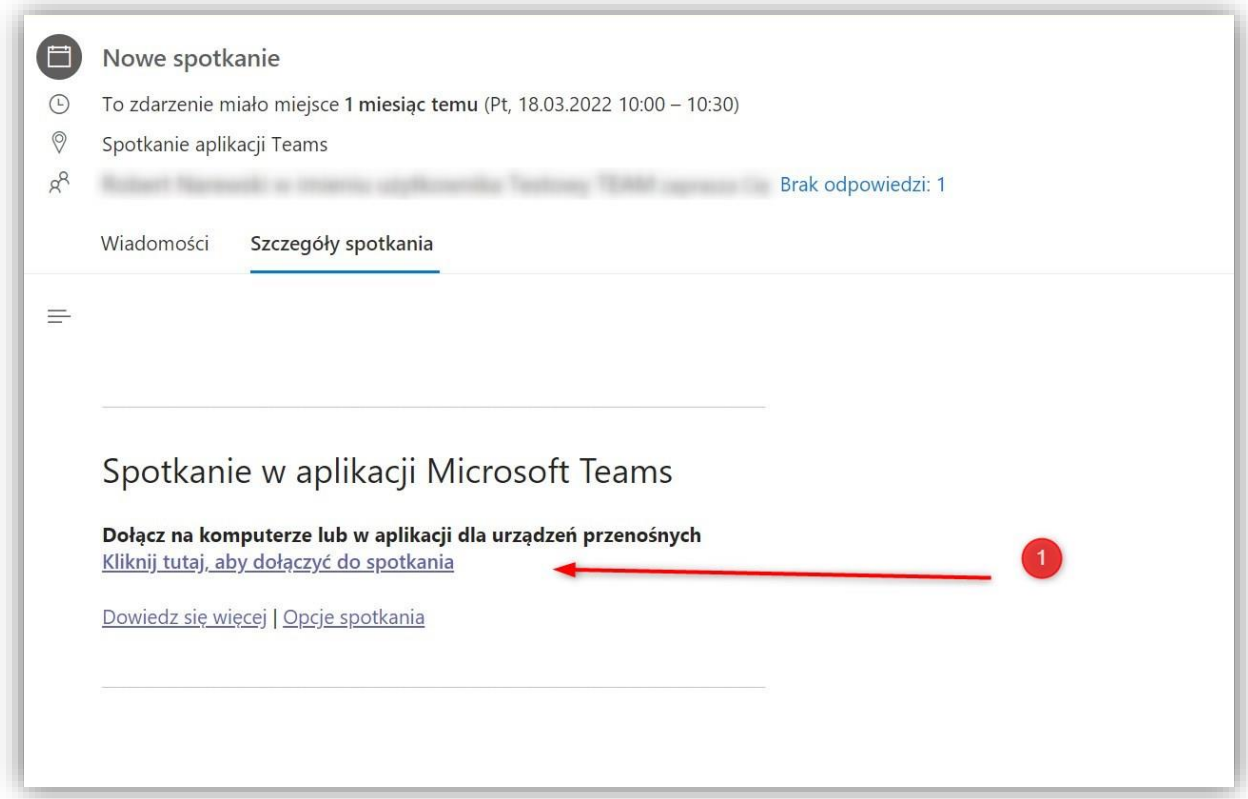

Jeśli będziemy chcieli przejść do zajęć bezpośrednio z linka (1) to otworzy nam się nowe okno przeglądarki. Jeśli wcześniej nie pobieraliśmy aplikacji MS Teams trzeba to zrobić w tym momencie. Sugerujemy używanie wersji instalowanej na komputer, która działa stabilniej od wersji przeglądarkowej.

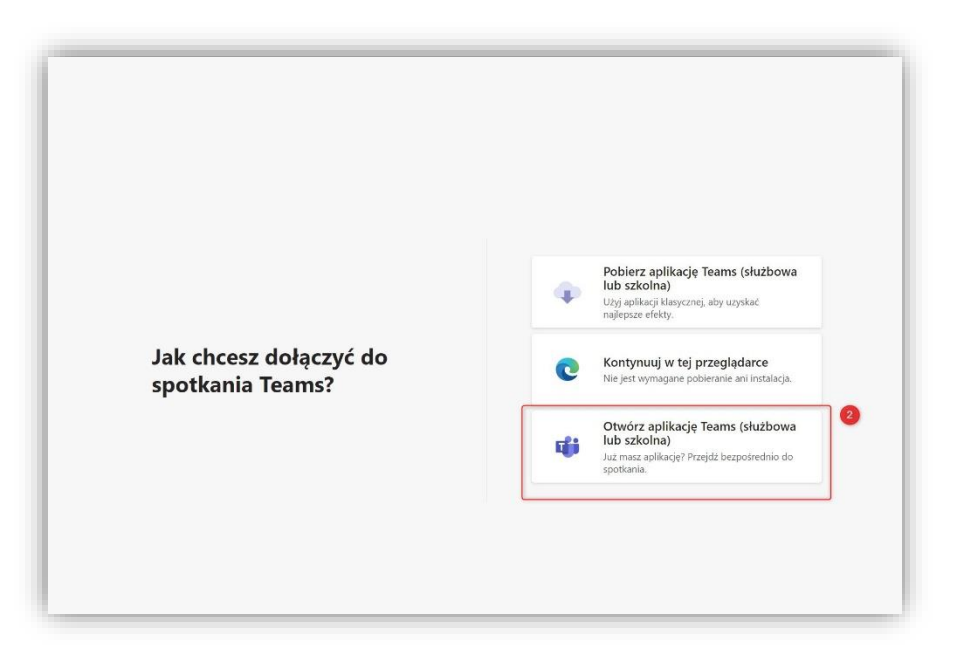

Jeśli macie już Państwo zainstalowaną aplikację Teams należy kliknąć "Otwórz aplikację Teams". W nowym oknie , który się pojawi zobaczymy tytuł wydarzenia (3) oraz panel pozwalający na przygotowanie kamery i mikrofonu do pracy. Włącznik kamery i mikrofonu znajduje się w środkowej części na szarym pasku. Tutaj możemy włączyć lub wyłączyć Naszą kamerę (4) i mikrofon (5).

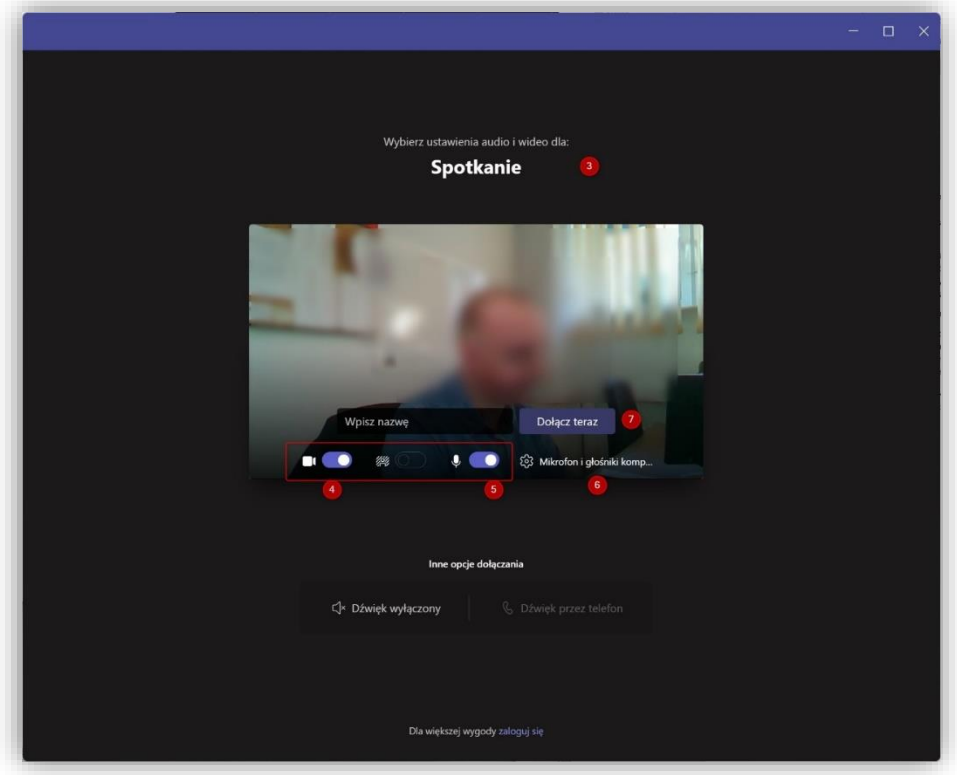

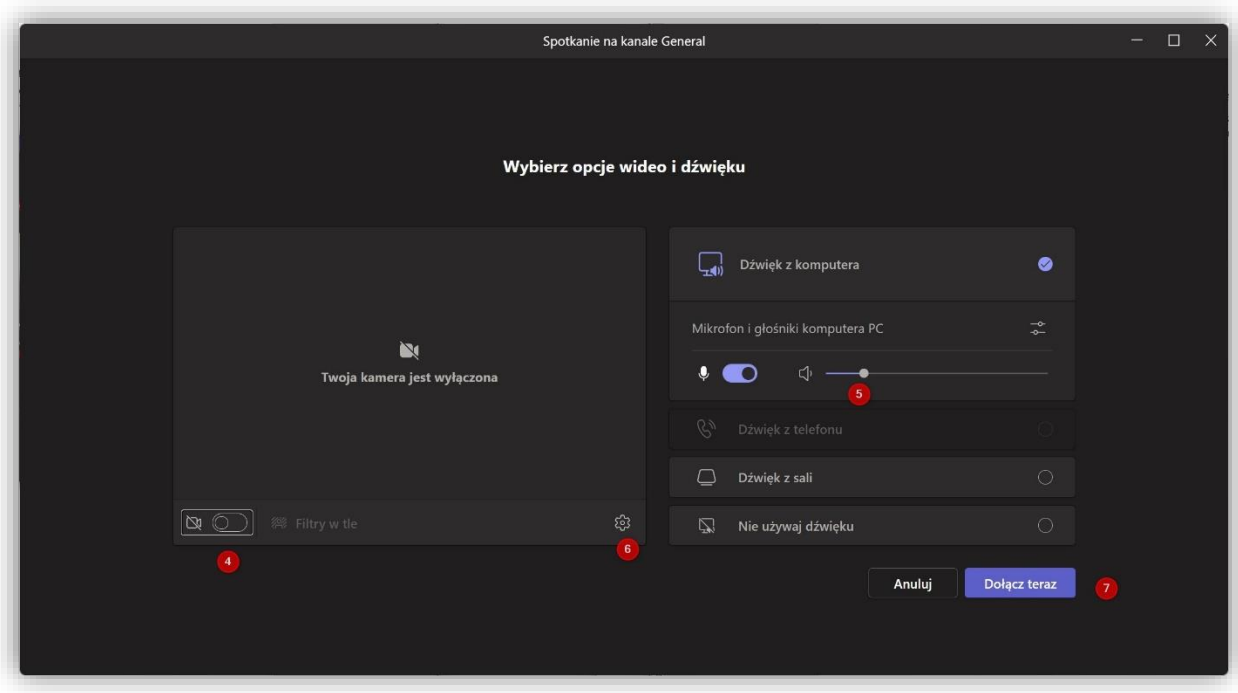

Jeżeli do komputera mamy podłączoną zewnętrzną kamerę lub dodatkowy mikrofon klikamy w ikonę (6),  $\blacktriangledown$  ". Po prawej stronie pojawi się dodatkowy panel, gdzie będzie można wybrać odpowiednie urządzenia. Jeśli mam np. więcej niż jeden mikrofon (8) to tutaj upewniam się czy mam wybrany ten właściwy. Podobnie jest z kamerą (9). Jeśli mam dwie, sprawdzam czy wybrana jest odpowiednia. Po wprowadzeniu zmian możemy zamknąć panel boczny.

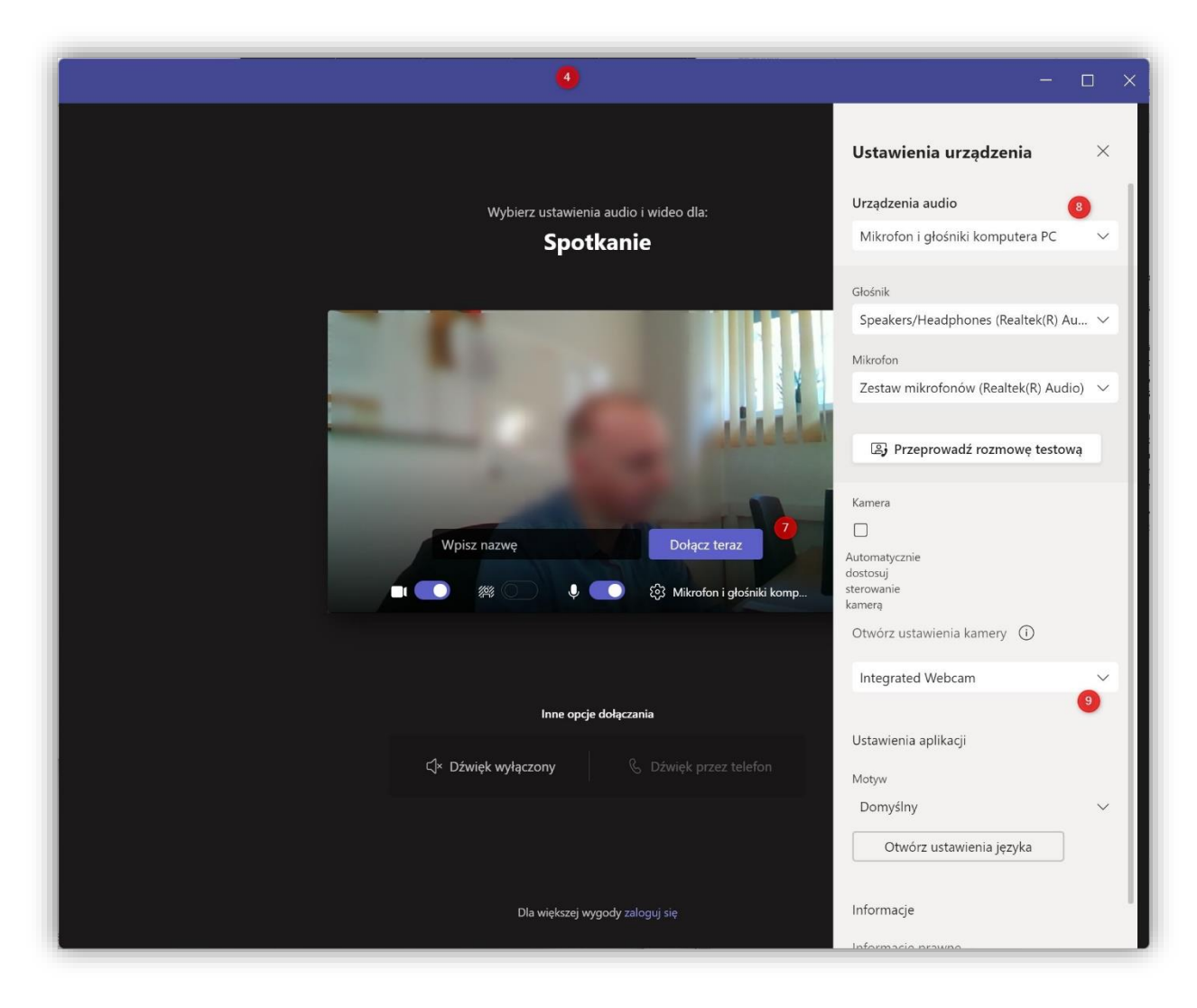

Aby dołączyć do spotkania klikamy klawisz "Dołącz teraz" . po chwili dołączymy do spotkania. Jeśli nie będzie innych uczestników spotkania pojawi się obraz z Naszej kamery.